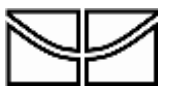

# **Edital No 01/2022 – Instruções para acesso e realização das etapas do processo de seleção para os cursos de Mestrado e Doutorado do PPG Ecologia – UnB**

Brasília, DF Novembro/2022

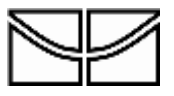

Instituto de Ciências Biológicas<br>Programa de Pós Graduação em Ecologia

# **SUMÁRIO**

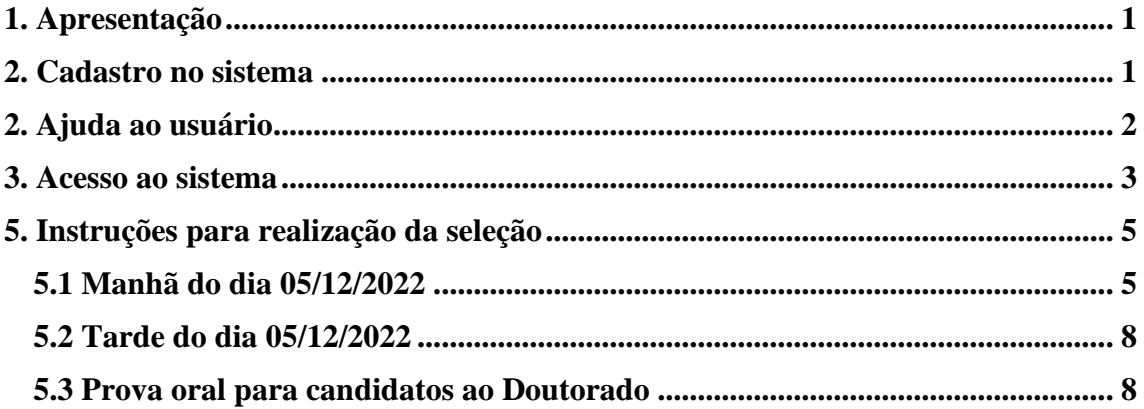

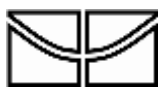

### <span id="page-2-0"></span>**1. Apresentação**

Este manual documento apresenta todas as etapas para acesso do ambiente virtual onde serão realizadas as diferentes etapas do processo de seleção referentes ao Edital No 01/2022 do PPG Ecologia – UnB. Todas as etapas do processo de seleção serão realizadas de modo remoto. Conforme o Edital prevê no item 4.4 "**Programa não se responsabiliza por qualquer problema relacionado a conectividade, qualidade, estabilidade ou qualquer outro problema relacionado a conexão com a internet pelo candidato durante a realização de qualquer uma das etapas do processo de seleção, que possam vir a interferir no cumprimento ou realização de qualquer uma das etapas previstas neste Edital".**

#### <span id="page-2-1"></span>**2. Cadastro no sistema**

Após a homologação das inscrições, a Comissão de Seleção enviará os dados dos candidatos para o Centro de Educação à Distância da UnB (Cead – UnB), para cadastro na plataforma Aprender 2. Todos os candidatos receberão um e-mail de confirmação (Figura 1) e devem proceder com a mudança de senha antes do dia de realização das provas.

Caso não receba o e-mail até o dia 01/12/2022 no período da tarde, o candidato deverá tentar o autocadastro na plataforma Aprender 2. Para isso, os candidatos devem se cadastrar direto no site (Figura 3) com os CPFs e marcar que esqueceu a senha. O site vai reconhecer sua inscrição e o candidato receberá um e-mail automático com instruções.

Se nenhum desses procedimentos funcionar, entre em contato com [pedrotogni@unb.br](mailto:pedrotogni@unb.br) até sexta-feira (02/02/2022) às 14:00h, para que a Comissão de Seleção possa resolver eventuais problemas junto ao Cead - UnB.

**Importante:** O Aprender 2 não permite auto cadastro de candidatos não inscritos anteriormente e a Comissão de Seleção também não tem acesso a essa funcionalidade do sistema, ficando a cargo exclusivamente do Cead – UnB a inscrição de usuário na plataforma.

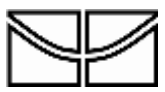

**Instituto de Ciências Biológicas Programa de Pós Graduação em Ecologia**

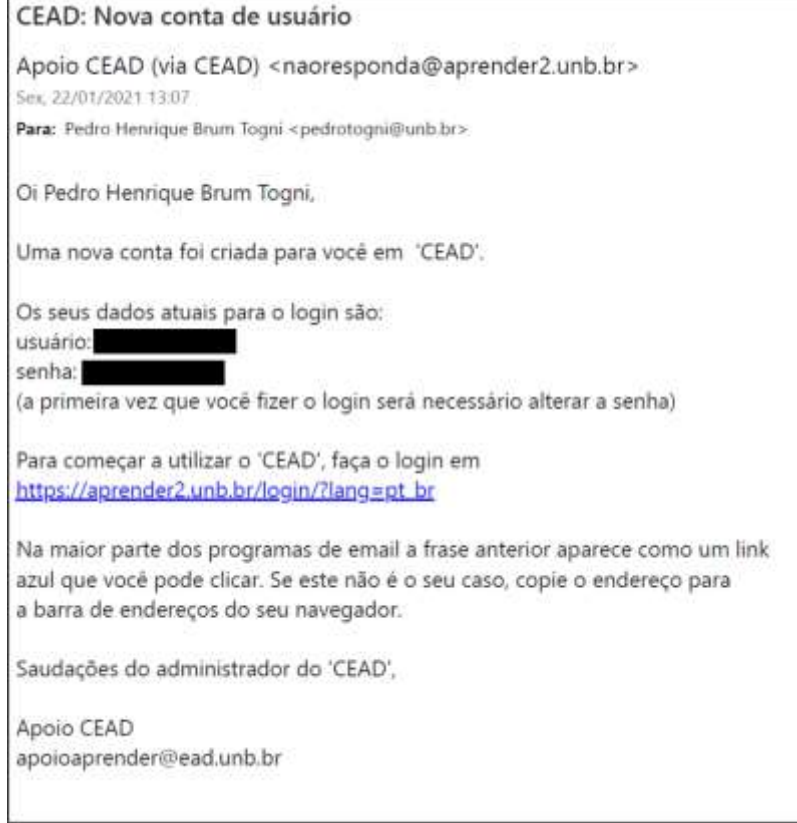

**Figura 1.** E-mail enviado pelo Cead – UnB sobre o cadastro de usuários.

### <span id="page-3-0"></span>**2. Ajuda ao usuário**

Caso tenha algum problema de acesso, o usuário poderá entrar em contato com o Cead acessando a página do Cead – UnB em [https://www.cead.unb.br/.](https://www.cead.unb.br/) Na página do Cead - UnB, clique em **Fale conosco > Central de atendimento**. Na central de atendimento, o usuário poderá optar pelo atendimento por e-mail ou por um chat-online (Figura 2). O chat online funciona de 8h às 12h e de 14h às 20h, de segunda a sexta-feira. Lá sempre haverá um técnico para responder suas dúvidas em tempo real.

**Lembre-se que apenas o Cead poderá ajudar o usuário com problemas do sistema Aprender 2, pois a Comissão de Seleção não possui acesso a essas funcionalidades.** 

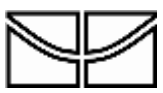

**Instituto de Ciências Biológicas Programa de Pós Graduação em Ecologia**

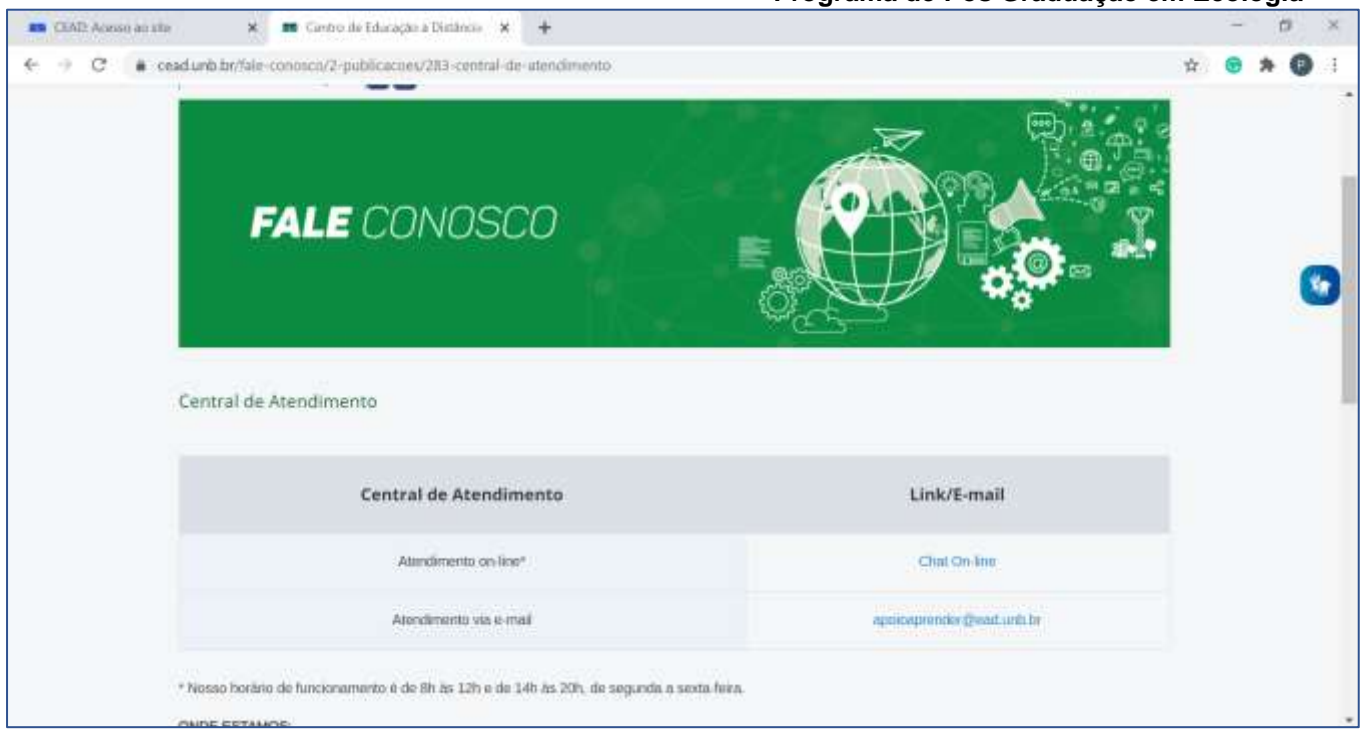

**Figura 2.** Site para atendimento por e-mail e chat on-line do Cead – UnB.

### <span id="page-4-0"></span>**3. Acesso ao sistema**

Após modificar sua senha, você terá acesso ao sistema. Acesse o site <https://aprender2.unb.br/login/index.php> para entrar no sistema onde será realizado o processo seletivo (Figura 3). Se precisar recuperar a sua senha, clique em "Esqueceu o seu usuário ou senha?", conforme indicado na Figura 3.

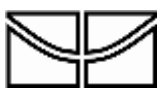

**Instituto de Ciências Biológicas Programa de Pós Graduação em Ecologia**

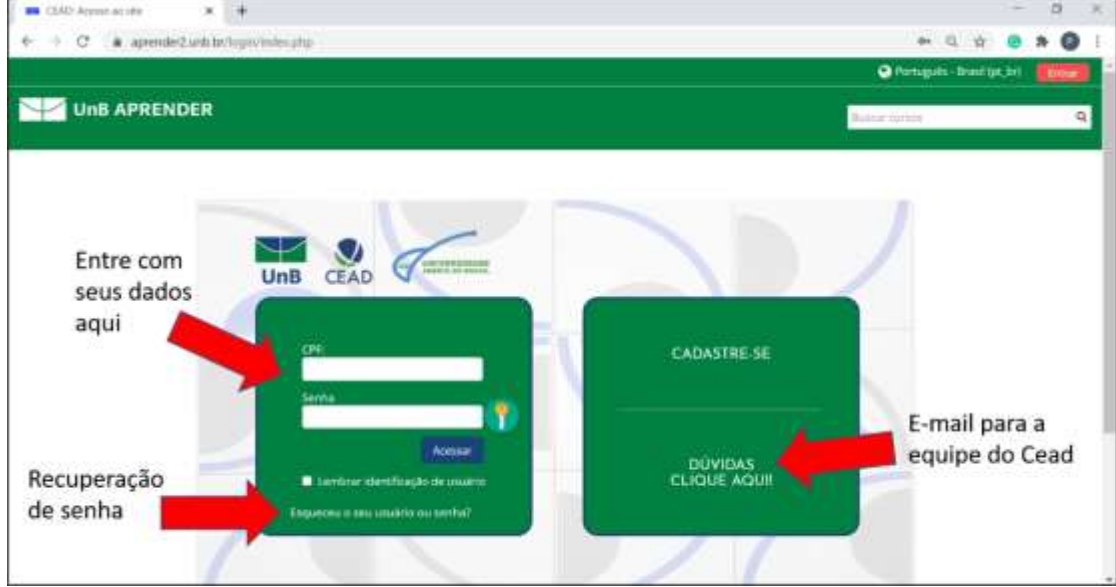

**Figura 3**. Tela de acesso ao Aprender 2 com os diferentes campos para acesso pelo usuário.

Após realizar o login no Aprender 2, clique em Meus Cursos > PPGECO Seleção (Figura 4) para ser direcionado ao ambiente virtual onde a seleção ocorrerá.

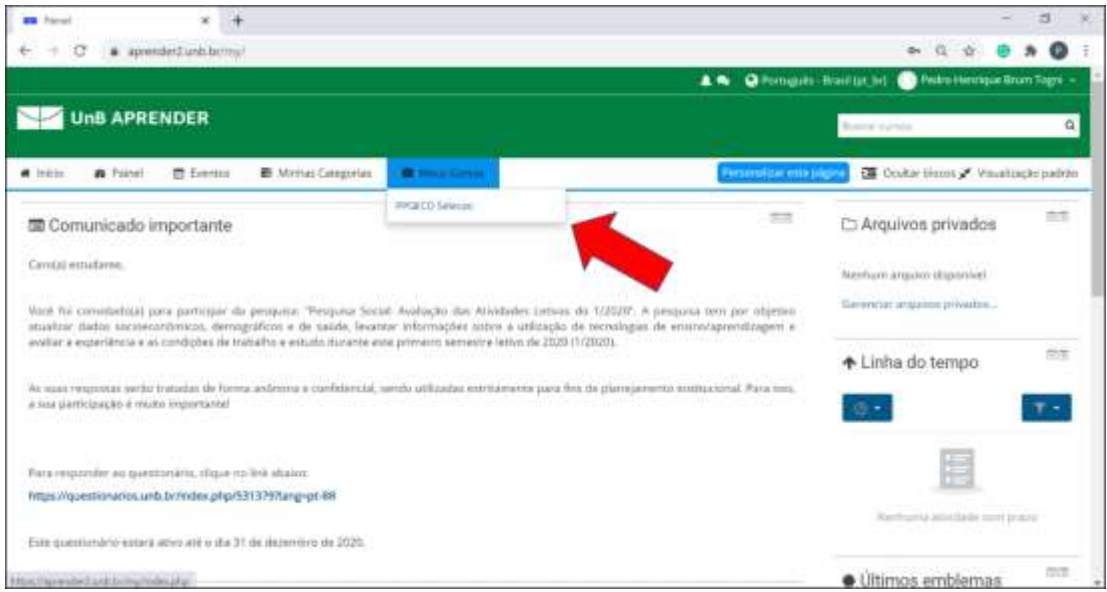

<span id="page-5-0"></span>**Figura 4.** Página inicial do Aprender 2 para acessar o ambiente virtual da seleção.

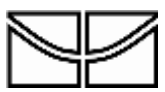

### **5. Instruções para realização da seleção**

### <span id="page-6-0"></span>**5.1 Manhã do dia 05/12/2022**

**Durante o período da manhã** do dia 05/12/2022, os candidatos deverão acessar a "SALA DE PROVA VIRTUAL para reunião com os candidatos – MANHÃ" para uma reunião virtual com a Comissão de seleção (Figura 5). A reunião será gravada.

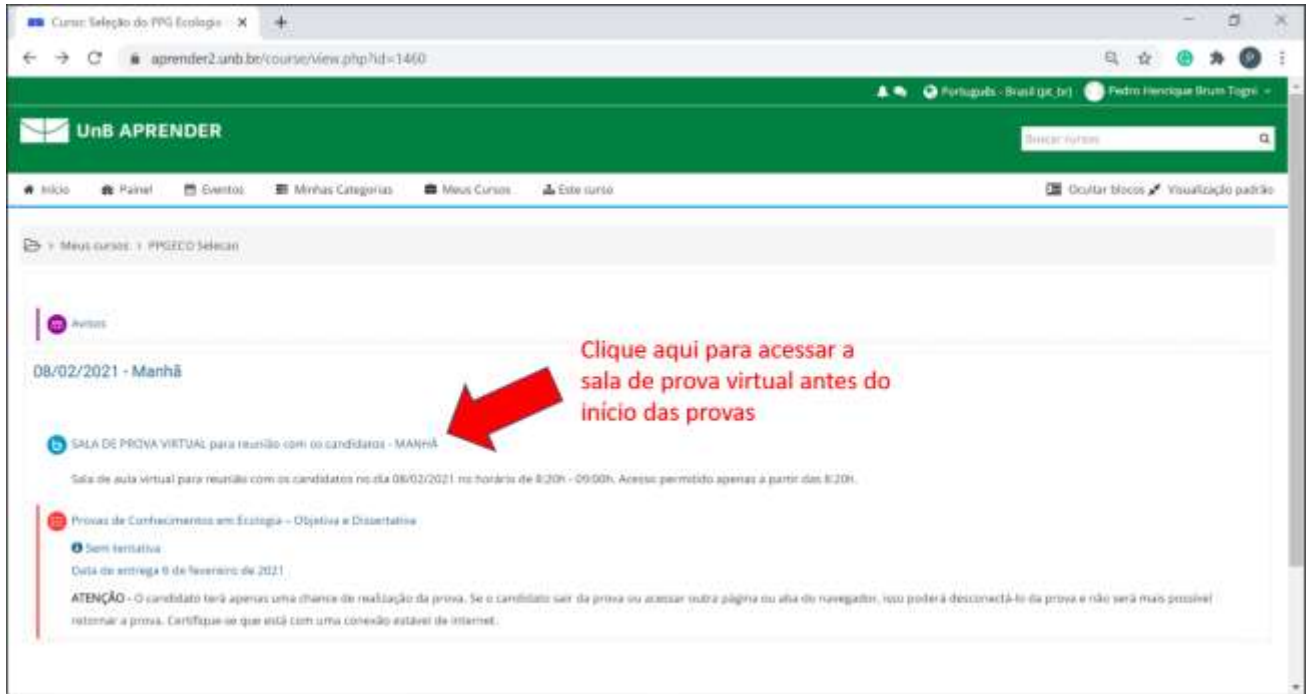

**Figura 5**. Indicação de como acessar a SALA DE PROVA virtual para apresentação dos candidatos.

Ao clicar no ícone designado acima, o candidato deverá clicar no botão para "Entrar na Sessão" (Figura 6). Ao abrir a sala, clique em entrar com o microfone. **Não clique em entrar apenas como ouvinte**.

**Importante 1:** Os candidatos devem entrar na Sala de prova virtual com a câmera desligada.

**Importante 2:** Quando chamado, **o candidato deverá ligar sua câmera de vídeo e apresentar um documento de identidade com foto contendo seu CPF** para a Comissão de Seleção atestar sua presença no Processo Seletivo.

**Importante 3:** Conforme consta no Edital, é de responsabilidade do candidato garantir todas as condições e equipamentos necessários para todas as etapas da seleção.

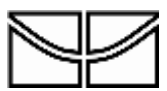

**Instituto de Ciências Biológicas Programa de Pós Graduação em Ecologia**

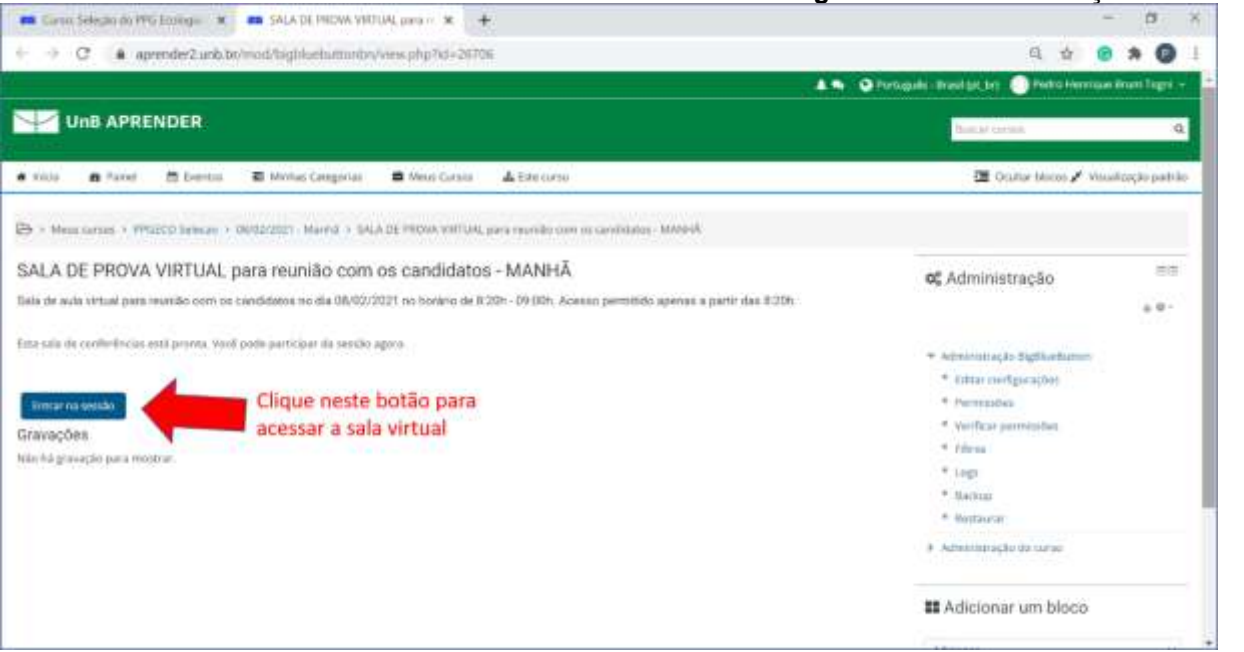

**Figura 6.** Indicação de como entrar na sala de reunião para conferência dos documentos dos candidatos.

Após o término da reunião com os candidatos **recomenda-se fortemente** que seja realizado o logout da página para evitar que o Aprender realize o logout automático do candidato durante a realização da prova. Entre na página novamente, próximo ao horário da prova descrito no Edital e clique no ícone "Provas de Conhecimento em Ecologia – Objetiva e Discursiva" para acessar as provas (Figura 7).

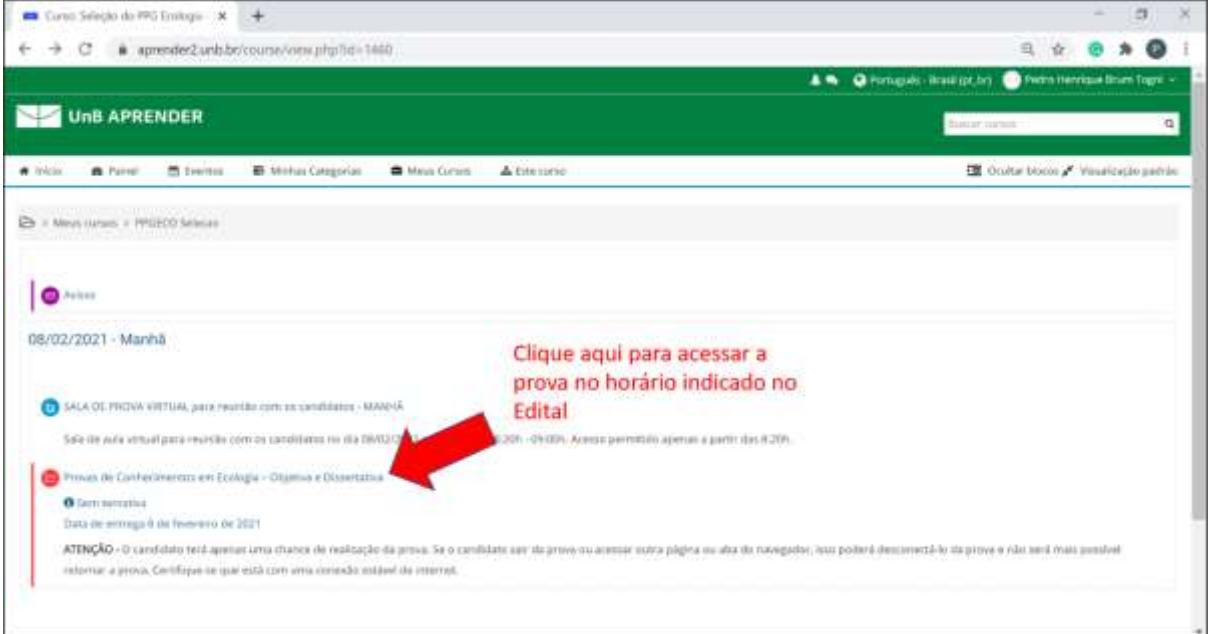

**Figura 7.** Indicação de como acessar as provas virtuais.

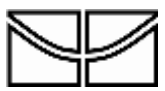

Em seguida, o candidato será direcionado a uma outra tela com as condições gerais de realização da prova (Figura 8). Leia atentamente as instruções. Em seguida o candidato será direcionado a uma última tela onde poderá clicar no ícone e iniciar sua prova (Figura 9). **Importante:** A prova encerra automaticamente às 12:30h. Certifique-se que enviou as questões para correção antes do tempo encerrar, pois o sistema encerrará automaticamente sua prova e poderá haver eventual perda de questões realizadas.

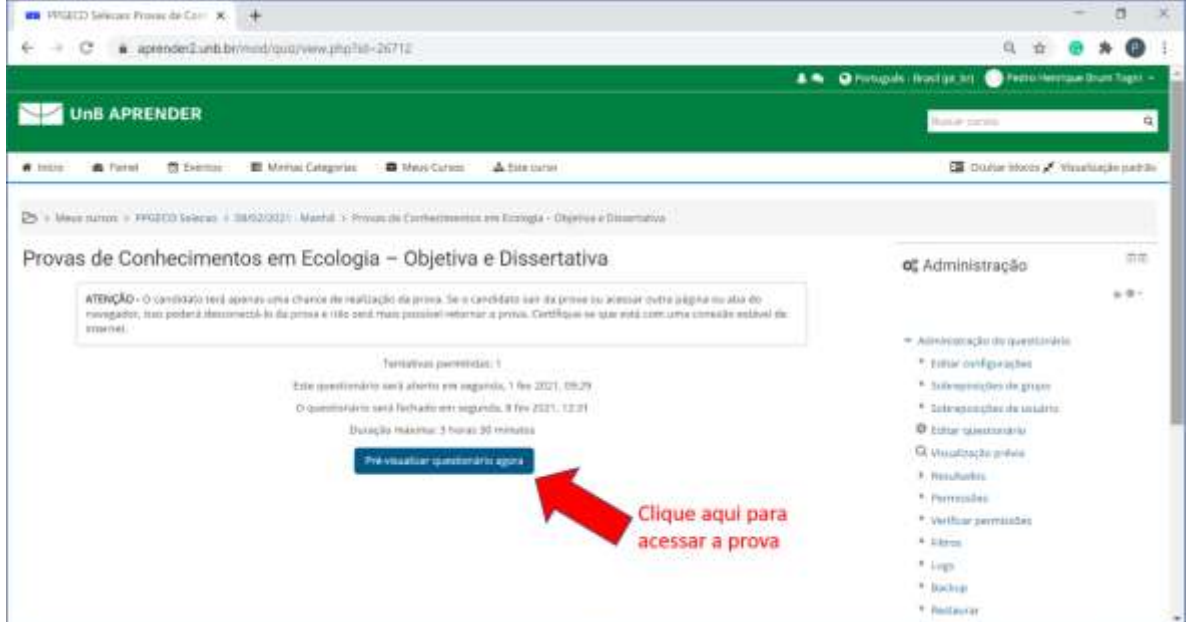

**Figura 8.** Indicação das condições gerais da prova virtual.

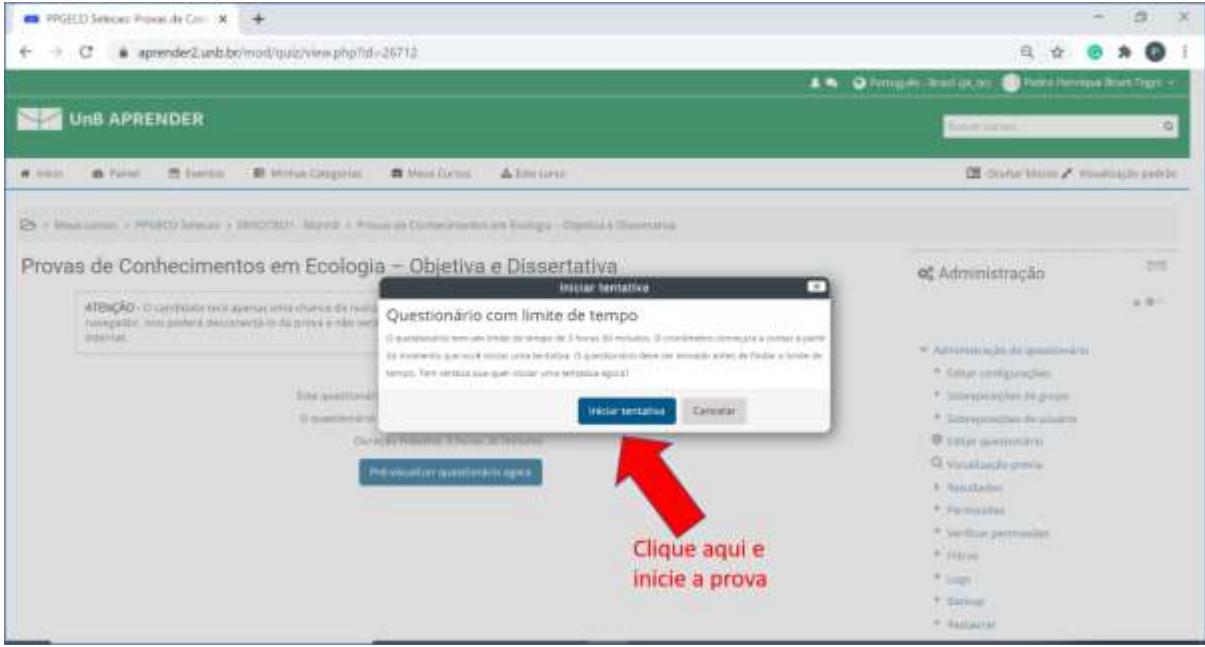

**Figura 9.** Indicação do botão para acesso a prova virtual.

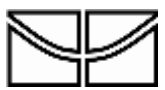

#### <span id="page-9-0"></span>**5.2 Tarde do dia 05/12/2022**

**Durante o período da tarde**, do dia 05/12/2022, os menus de acesso para as etapas realizadas no período da manhã não estarão mais disponíveis. Da mesma forma que descrito anteriormente e seguindo as mesmas instruções descritas para o período da manhã, os candidatos que realizarão a Prova de Interpretação e Compreensão de Texto em Língua Estrangeira deverão acessar a "SALA DE PROVA VIRTUAL para reunião com os candidatos – TARDE" e posteriormente deverão acessar a "Prova de Interpretação e Compreensão de Texto em Língua Estrangeira" virtual (Figura 10).

Todos os horários para a realização dessas etapas estão devidamente descritos no Edital.

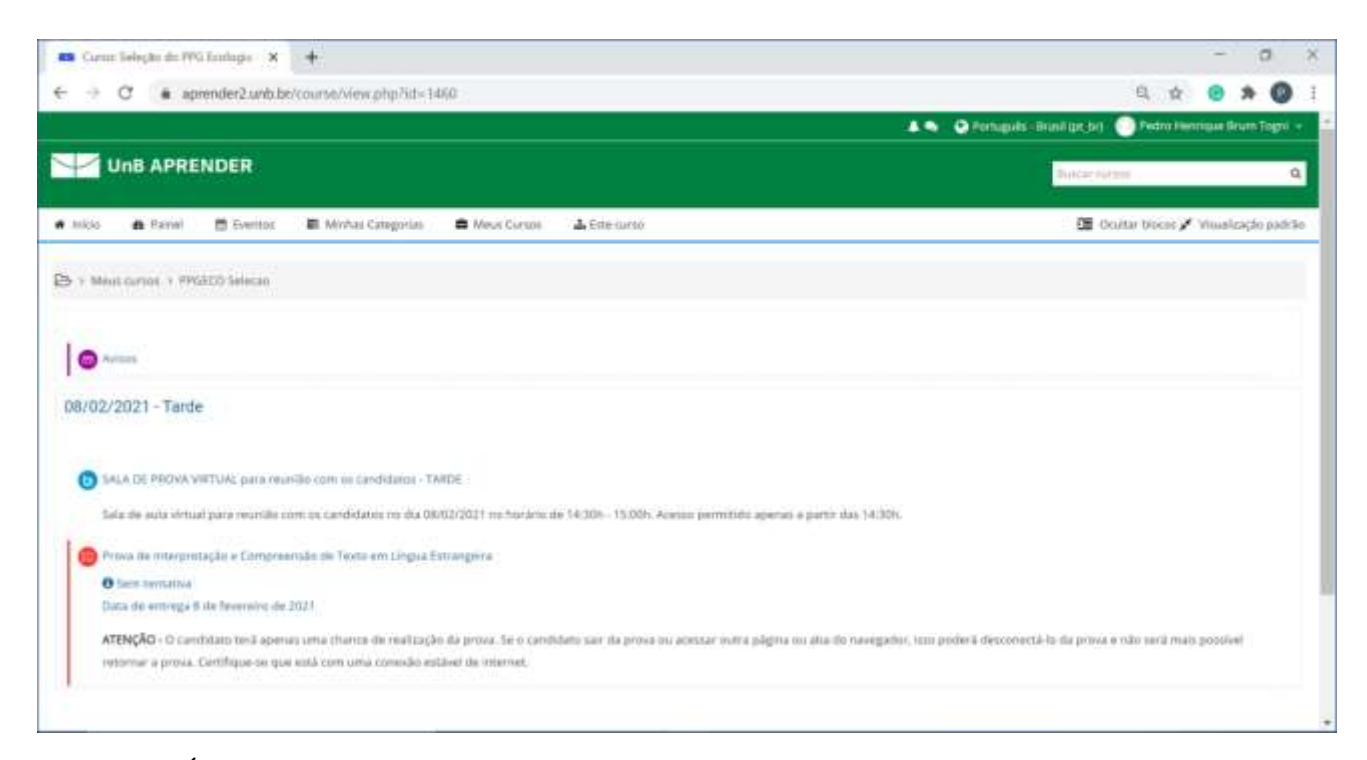

**Figura 10.** Ícones disponíveis para o processo seletivo no período da tarde.

### <span id="page-9-1"></span>**5.3 Prova oral para candidatos ao Doutorado**

Os candidatos ao Doutorado aprovados nas etapas anteriores deverão consultar a agenda de prova oral para o doutorado que será divulgada no site do Programa. Os candidatos deverão acessar o ícone "PROVA ORAL – apenas para candidatos ao doutorado" **pontualmente no horário indicado na agenda de prova oral previamente divulgada** (Figura 11)**.** Os candidatos que acessarem o espaço virtual em outro horário ou se atrasarem, serão automaticamente desclassificados por não cumprimento do horário estipulado. Além disso, acessar o espaço virtual em outro horário pode prejudicar outro candidato que esteja sendo entrevistado. Todas as entrevistas serão gravadas.

O passo a passo para acesso a este ambiente, é o mesmo descrito anteriormente para as reuniões anteriores a realização das demais provas.

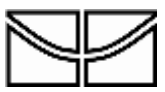

**Instituto de Ciências Biológicas Programa de Pós Graduação em Ecologia**

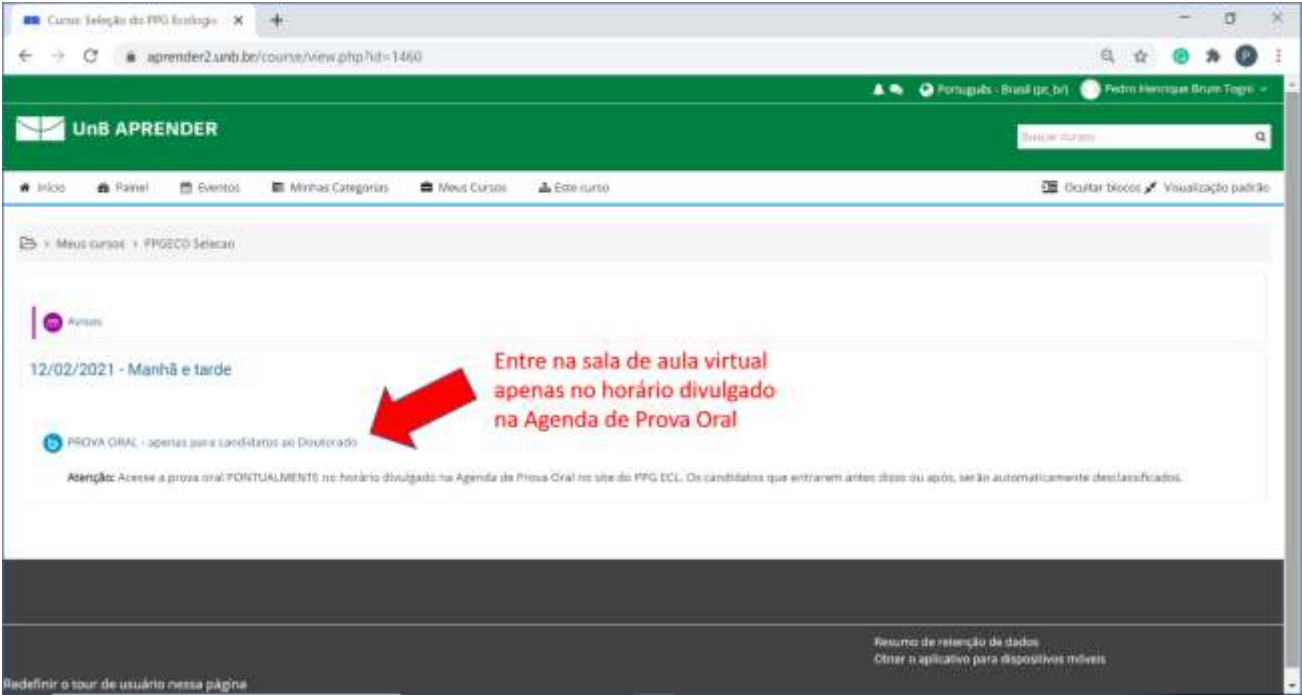

**Figura 11.** Indicação para acesso a prova oral para candidatos ao doutorado.